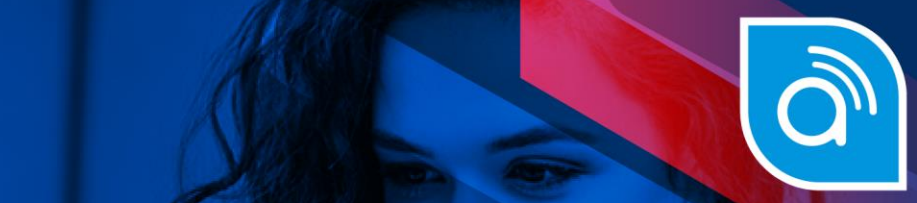

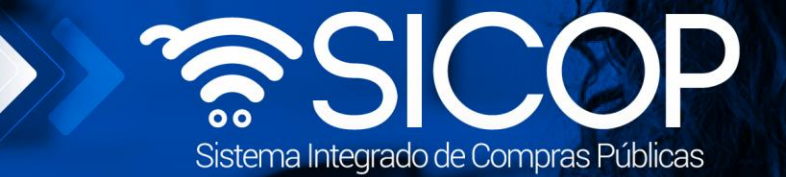

# **Manual de cesión de contrato**

**Manual de Cesión de contrato**

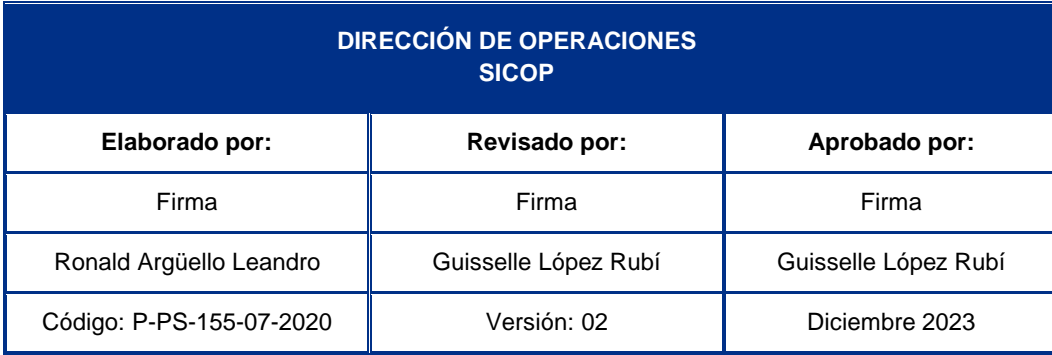

rencial<br>COSTA<br>RICA

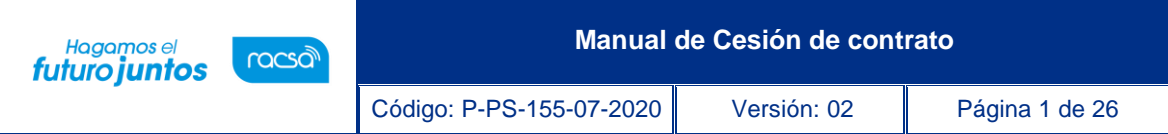

## **Contenido**

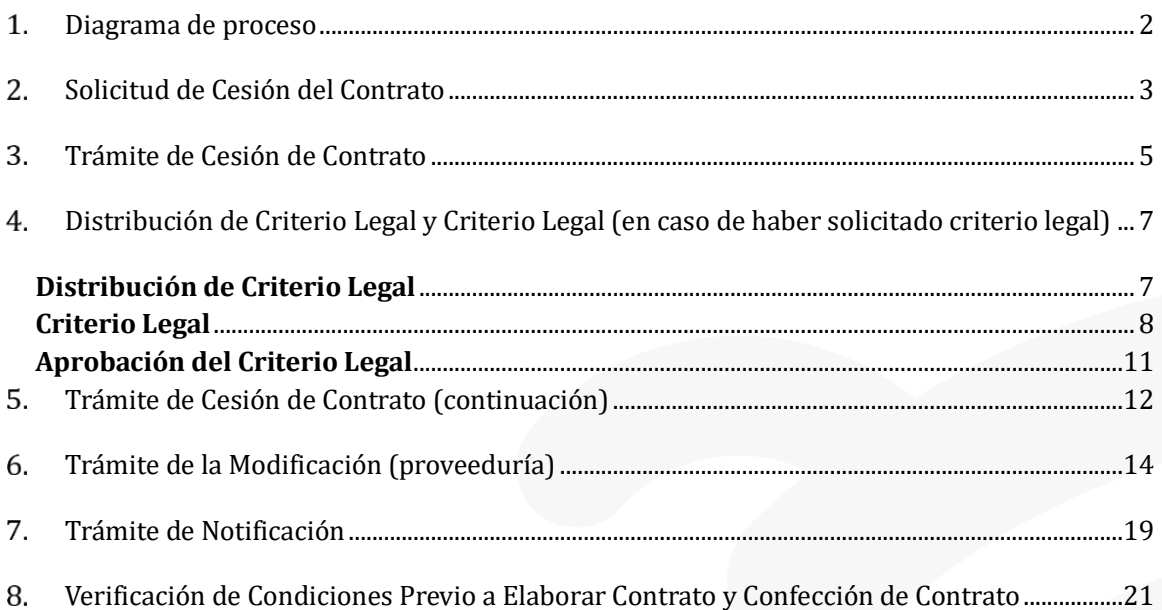

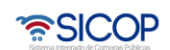

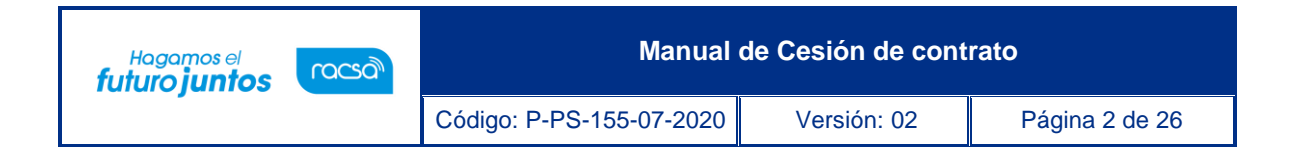

#### <span id="page-2-0"></span> $1.$ **Diagrama de proceso**

A continuación, se muestran los pasos generales para tramitar una cesión de contrato y sus respectivas aprobaciones, además del rol que debe tener el funcionario que realice el proceso.

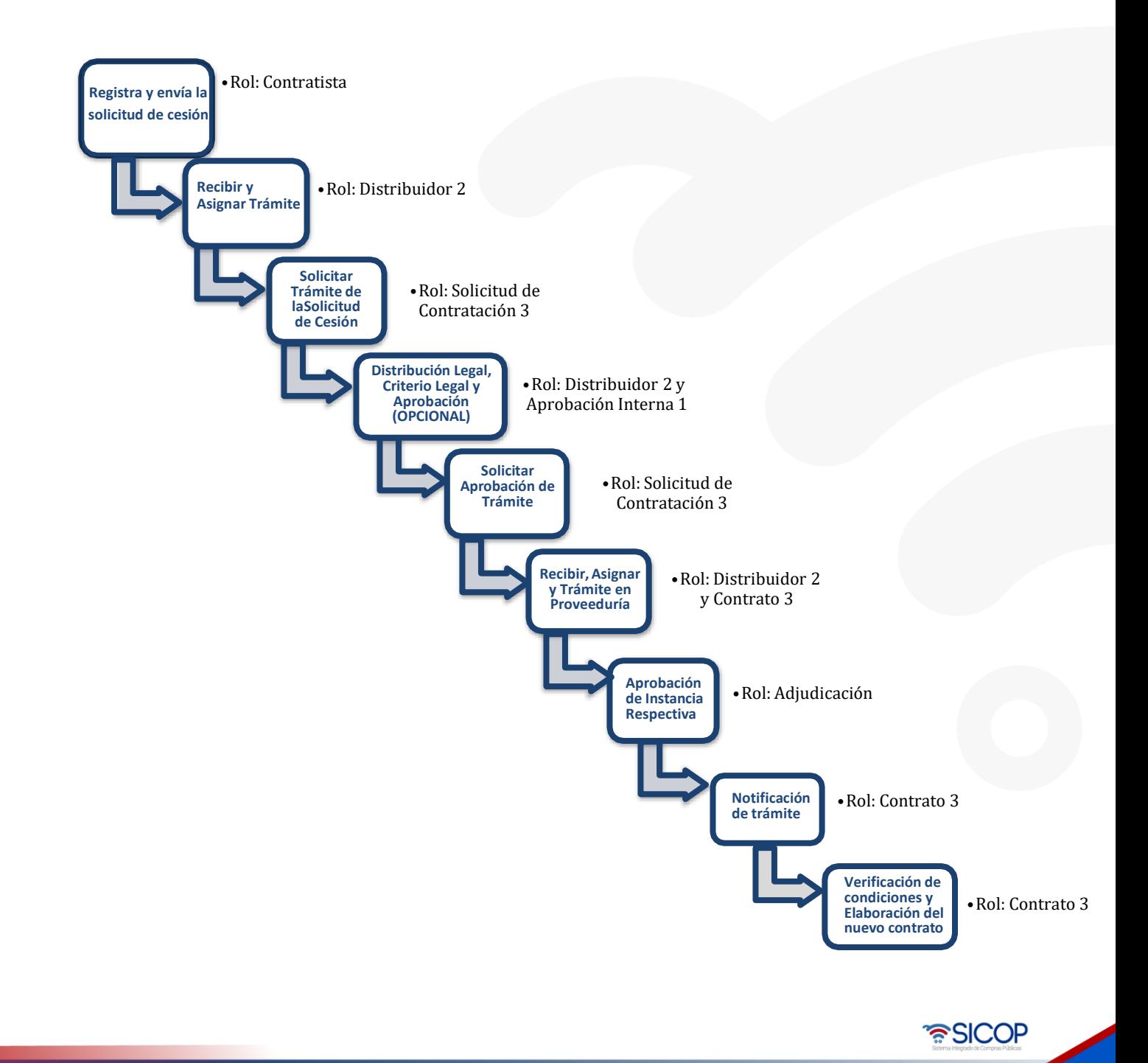

#### <span id="page-3-0"></span>**Solicitud de Cesión del Contrato**

Hagamos el<br>**futuro juntos** 

El sistema mediante el módulo de "Modificación de contratos", una vez que los contratos están notificados, les permite a los proveedores realizar el proceso de solicitar cesiones de contratos a un tercero, correspondiéndole a la Institución valorar dicha solicitud y autorizarla o denegarla según el resultado del análisis realizado. Una vez que el contratista realiza la solicitud de prórroga, el sistema notifica por correo electrónico al rol "Distribuidor 2" informándole que se le ha remitido de parte de un contratista solicitud de cesión del contrato para su gestión.

• El funcionario de la Institución con el rol "Distribuidor 2", ingresa al menú "Contrato modificado", el sistema despliega la pantalla "Listado de contratos modificados", selecciona el trámite de interés, que está en estado "Distribuidor asignado" y presiona sobre la columna "Descripción del procedimiento".

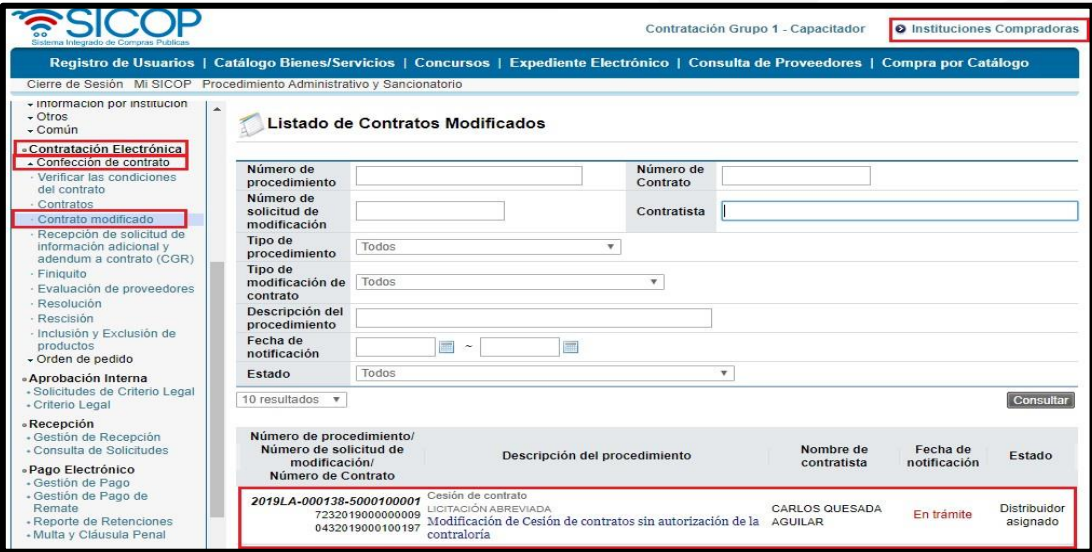

• El sistema despliega la pantalla "Solicitud de Cesión de Contrato", donde vamos a poder revisar cada uno de los aspectos importantes de la Cesión, así como las razones por las cuales el contratista decidió realizar esta solicitud a la institución. A continuación, mencionaremos las secciones más importantes del formulario, así como la información que cada una de ellas contiene y que servirá a cada uno de los funcionarios de la institución que participan en algún punto del proceso de modificación del contrato.

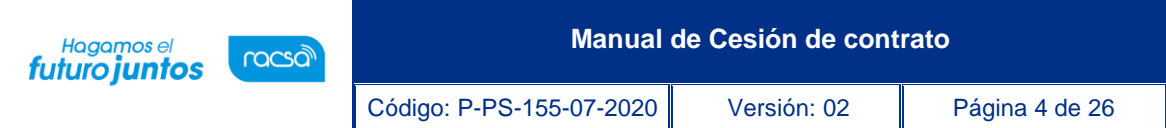

• Sección "Información del Contratista": Es en donde vamos a poder observar la información básica del Cedente (contratista que transfiere el derecho) y del Cesionario (contratista que recibe el derecho), tales como: número de identificación, nombre, dirección, representante legal, etc.

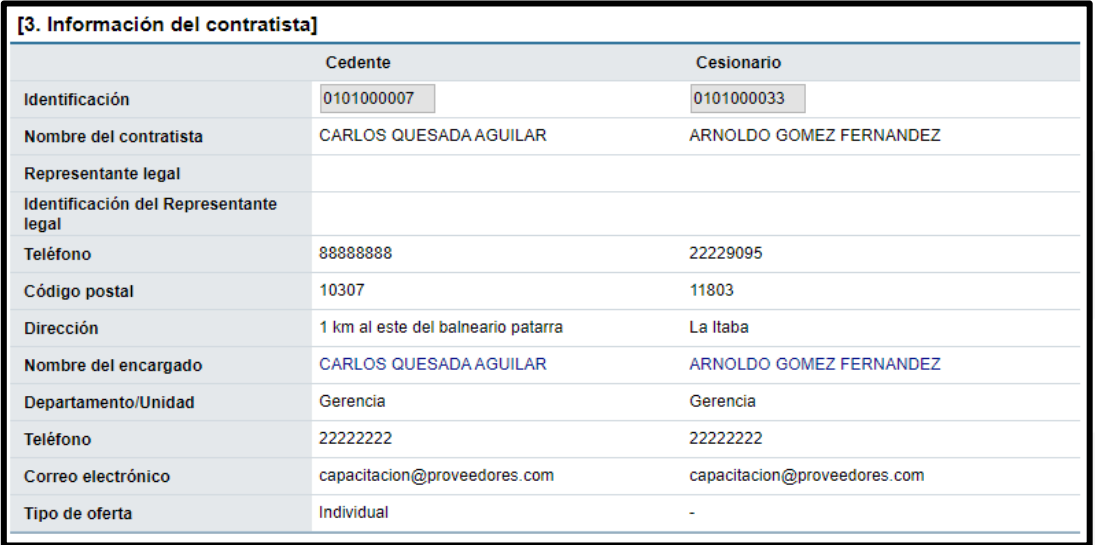

• Sección "Información de Solicitud de Modificaciones": En esta sección vamos a observar a detalle la solicitud enviada por el contratista cedente, que servirá a la institución para realizar las gestiones necesarias del proceso; como fundamento Jurídico, justificación, situación actual del contrato, el % de cesión solicitado y los documentos de respaldo a la solicitud realizada.

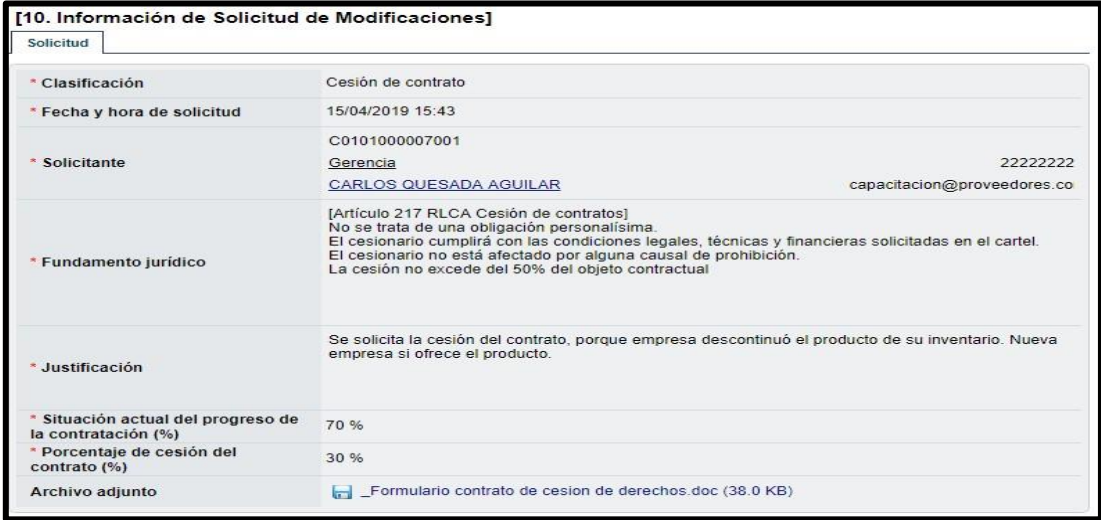

<u> a</u>SICOP

**Manual de Cesión de contrato** Hagamos el<br>**futuro juntos** racsa<sup>)</sup> Código: P-PS-155-07-2020 Versión: 02 Página 5 de 26

• Sección "Asignar trámite": Para poder continuar con el proceso en esta sección, el funcionario con el rol de "Distribuidor 2", completará los campos y procederá a asignar al funcionario con el rol de "Solicitud de contratación 3", responsable de tramitar la solicitud. Se oprime el botón "Asignar", el sistema asigna a la persona, cambia el estado de la solicitud a "En trámite" y por último envía un aviso al correo electrónico del funcionario con el rol de "Solicitud de contratación 3", informándole que se le ha asignado un proceso.

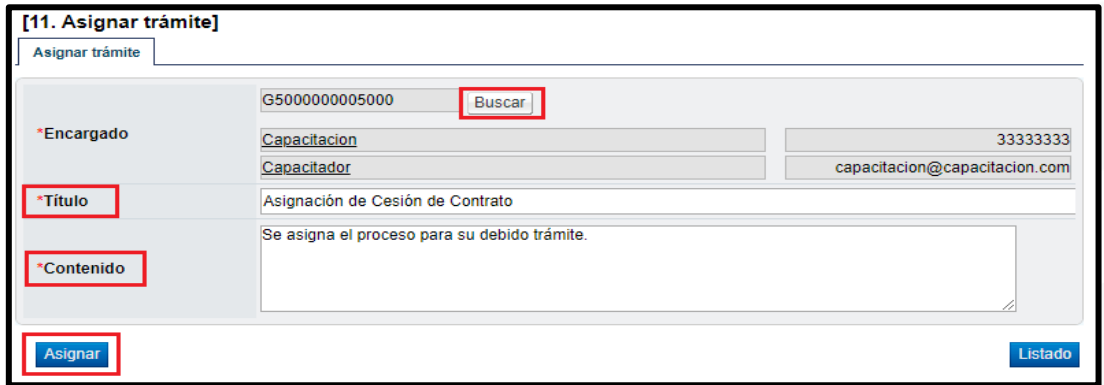

#### <span id="page-5-0"></span>**Trámite de Cesión de Contrato**

El funcionario asignado con el rol "Solicitud de contratación 3" ingresa al menú "Contrato modificado", el sistema despliega la pantalla "Listado de contratos modificados", selecciona el trámite de interés, que está en estado "En trámite" y presiona sobre el campo "Descripción del procedimiento".

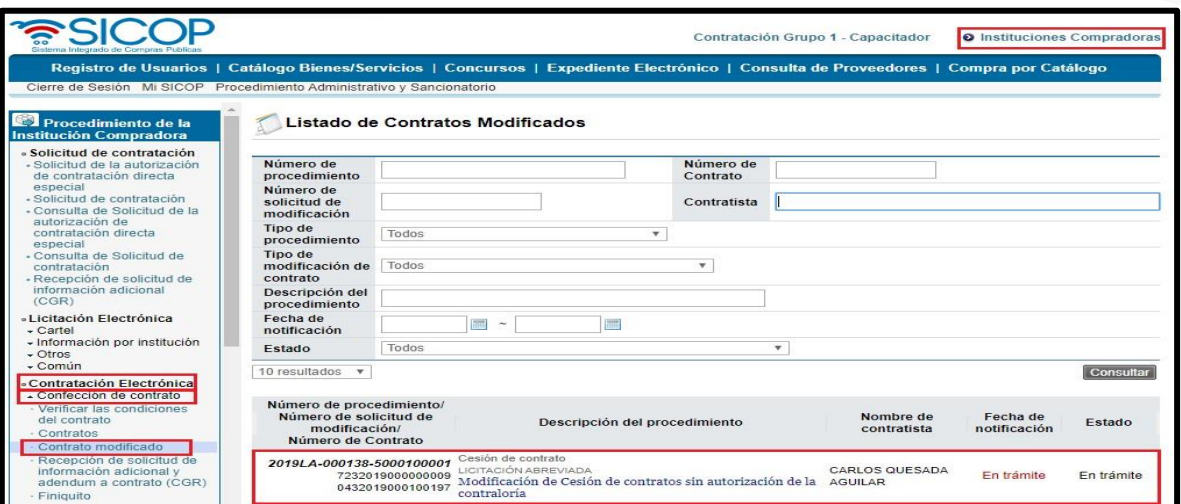

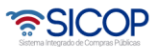

Código: P-PS-155-07-2020 Versión: 02 Página 6 de 26

Hagamos el<br>**futuro juntos** 

racsa

• Se despliega la pantalla "Solicitud de Cesión de Contrato", al final de la pantalla se habilita una sección de aprobación para que el encargado coloque su criterio y apruebe la solicitud de cesión. Además, se habilitan los botones de "Verificación de estado en la C.C.S.S.", botón obligatorio independientemente de la gestión a realizar, ya que permite continuar con el trámite, ya que corrobora el estado del nuevo proveedor en la C.C.S.S.

• El botón de "Solicitar Aclaración", para que en caso de que el analista necesite realizar alguna consulta o aclaración del trámite, antes de realizar cualquier acción dentro del sistema. El botón de "Cambiar aprobador", este botón activa la posibilidad de asignarle el proceso a otra persona para su trámite, por error en la asignación previa. El botón de "Rechazar" para denegar el trámite.

• También se activa el botón "Solicitar criterio legal" que es facultativo, en caso de requerir utilizarse se enviaría al área legal para su criterio.

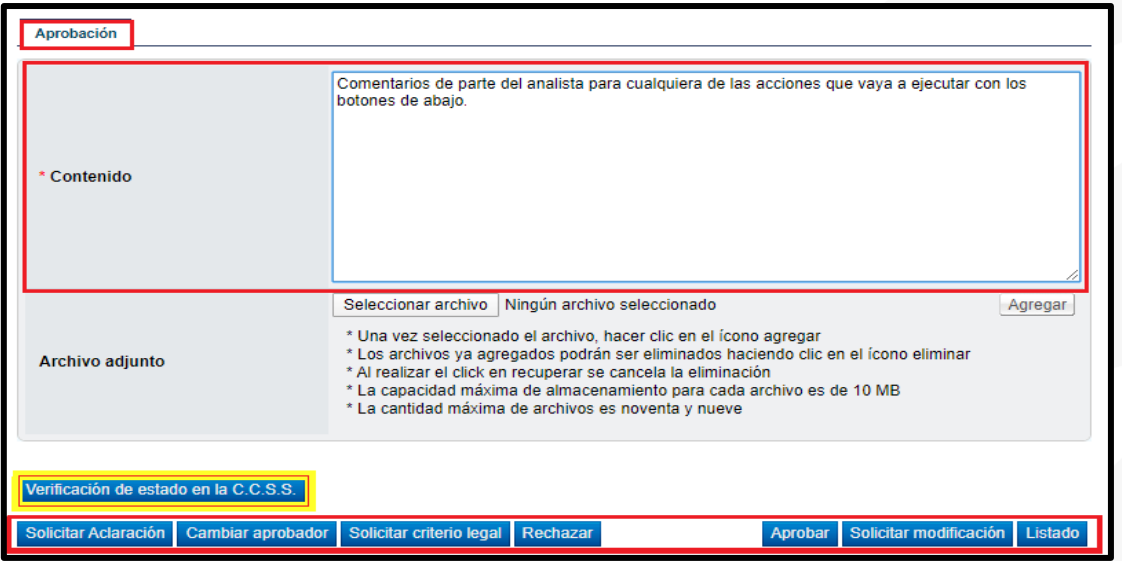

• **Nota:** Una vez solicitado el criterio legal, el sistema no permite continuar sin haberse resuelto el trámite. Los pasos para este proceso se describen en el siguiente apartado.

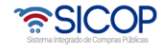

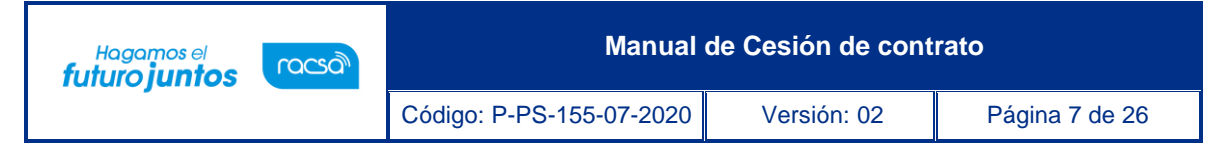

#### <span id="page-7-0"></span>**Distribución de Criterio Legal y Criterio Legal (en caso de haber solicitado criterio legal)**

#### <span id="page-7-1"></span>**Distribución de Criterio Legal**

El usuario con el rol "Distribuidor 1" para distribuir o asignar a lo interno de su unidad el criterio legal solicitado, ingresa al menú "Solicitudes de criterio legal". El sistema despliega la pantalla "Listado de solicitud de revisión", donde el usuario presiona sobre la columna "Descripción" de la solicitud de interés que debe estar en estado "Sin tramitar".

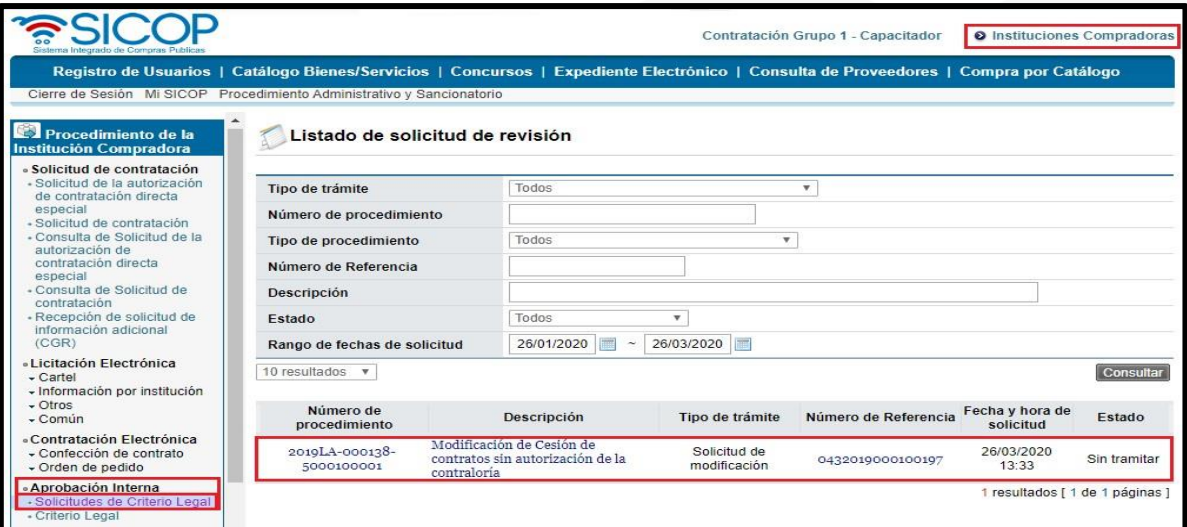

• El sistema despliega la "Solicitud de Cesión de Contrato" que se está tramitando. El usuario presiona el botón "Asignar verificador legal", que se encuentra al final del formulario; para habilitar la siguiente sección del formulario.

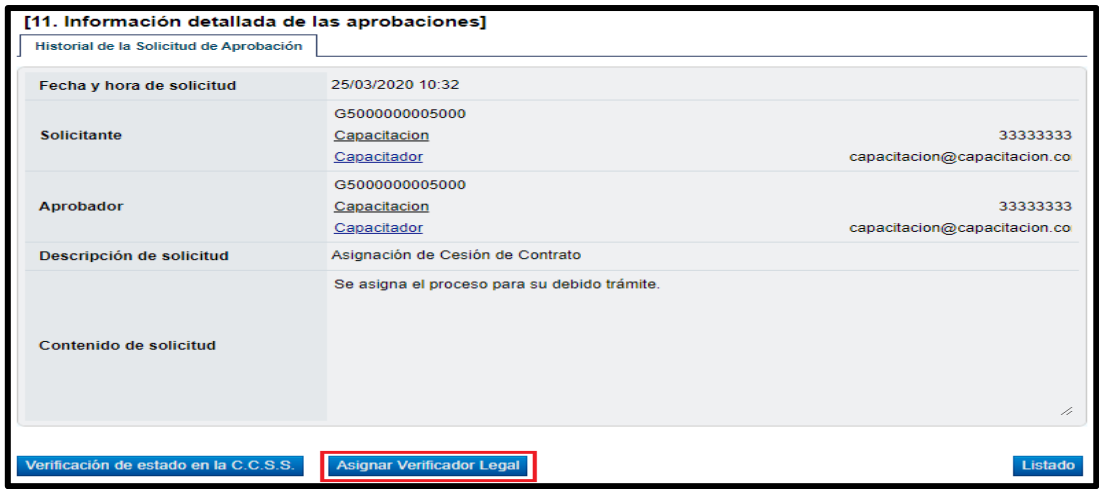

<u> ೧೯</u>SICOP

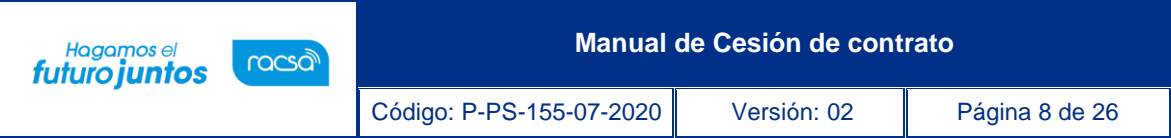

• Sección "Asignación de verificador legal", donde se seleccionará al funcionario encargado de emitir el criterio legal, (este usuario debe tener el rol de "Aprobación interna 1") y para finalizar presionamos el botón "Solicitar Verificación".

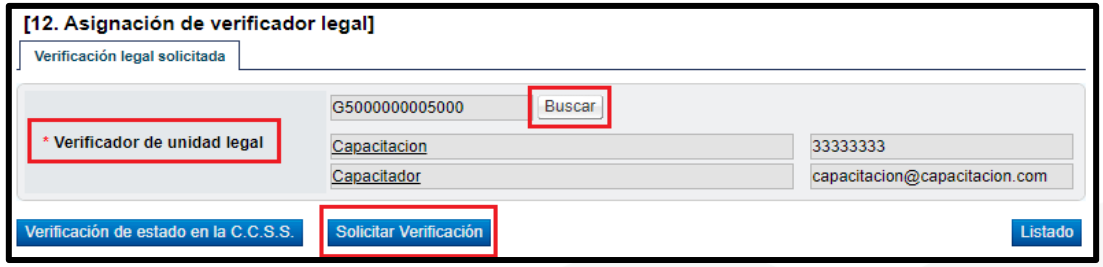

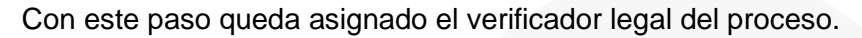

#### <span id="page-8-0"></span>**Criterio Legal**

El funcionario con el rol "Aprobación interna 1", seleccionado para emitir criterio legal en el paso anterior, ingresa al menú "Criterio legal". El sistema despliega la pantalla "Listado de verificación legal", donde el funcionario ingresará al proceso presionando sobre la columna "Descripción" de la solicitud, que debe estar en estado "No procesado".

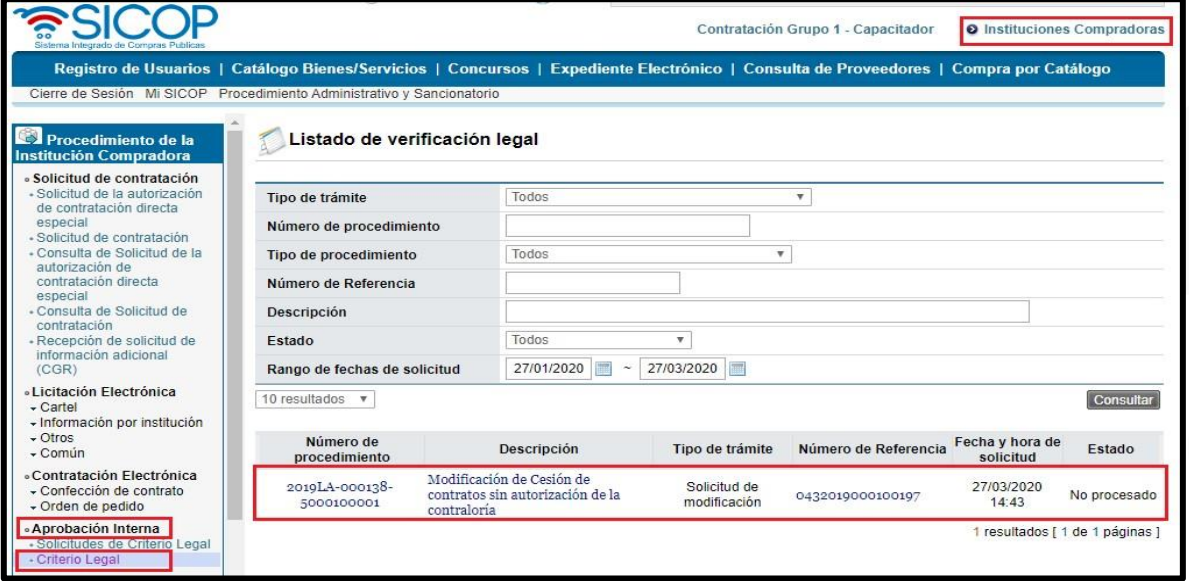

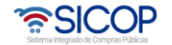

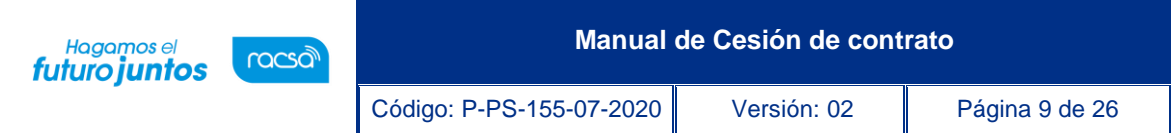

• El sistema despliega la pantalla "Solicitud de Cesión de Contrato" que se está tramitando, habilita la sección "Información de verificación legal", donde el usuario con el rol de "Aprobación Interna 1", puede solicitar alguna aclaración que considere necesario, y finalmente emitir el criterio legal, para eso debe de completar los campos de la sección y presionar el botón "Registrar verificación".

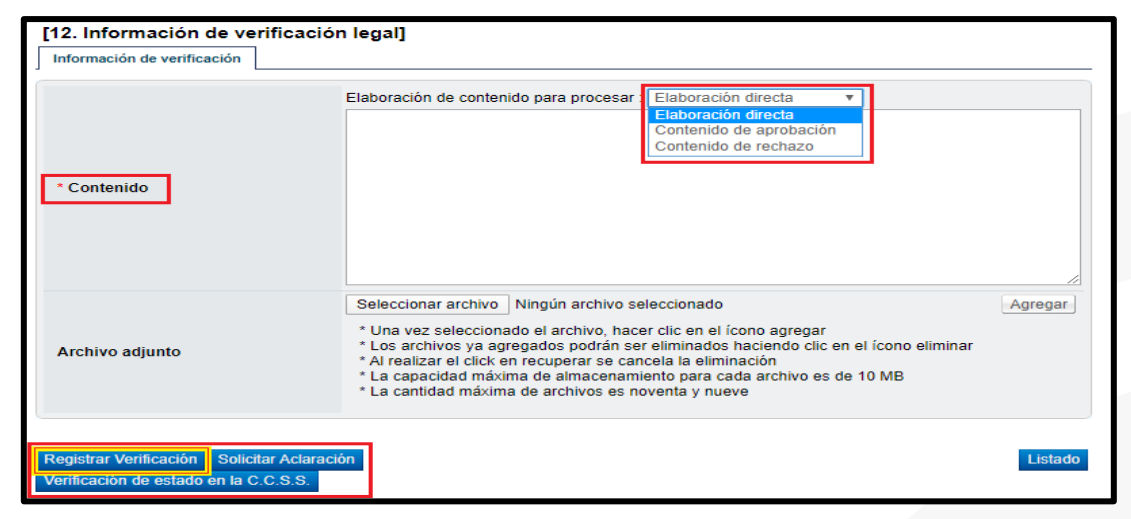

• El sistema guarda el criterio legal y cambia su estado a "Pendiente de verificación", habilita la opción de "Modificar", en caso de querer corregir algún punto de su valoración; mantiene habilitado el botón de aclaración, en caso de ser necesario. Cuando se está seguro del criterio legal, el usuario presiona el botón "Verificación completa", cambiando su estado a este mismo nombre.

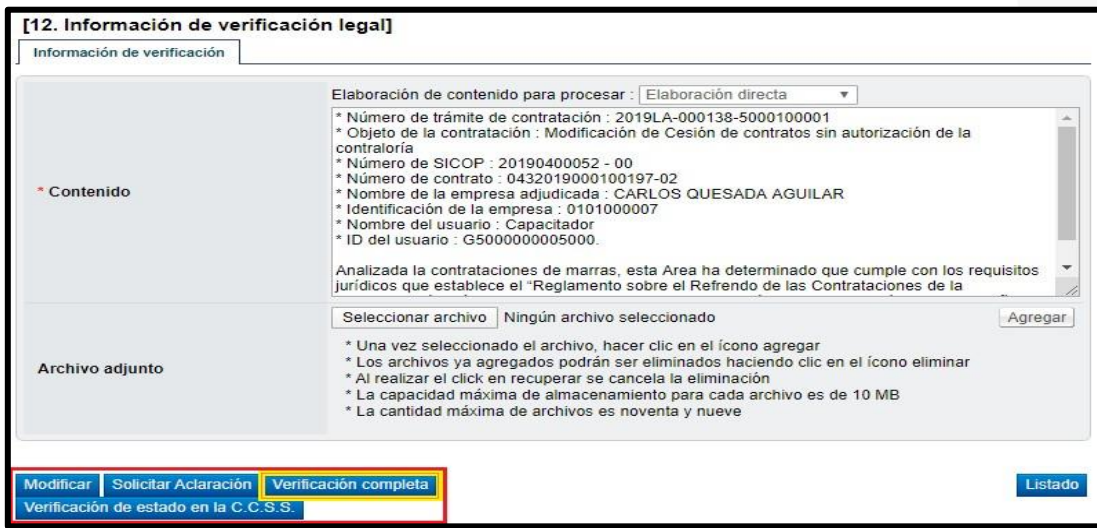

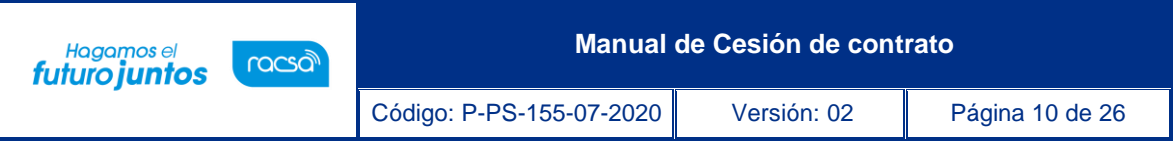

• Para continuar con el criterio legal solicitado, se requiere que el mismo sea aprobado, para ello se presiona el botón "Asignar aprobador", que se habilita una vez presionado "Verificación completa".

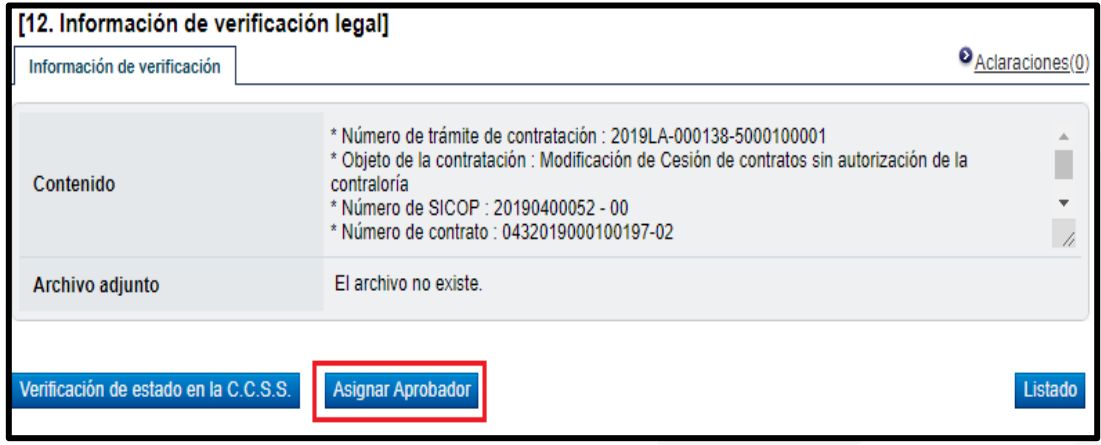

• El sistema habilita la sección "Aprobador legal asignado", donde se seleccionará al funcionario que se le va a solicitar la aprobación del criterio legal, se completan los campos de la sección y presiona el botón "Solicitar aprobación". El trámite queda en estado "Pendiente de Aprobación".

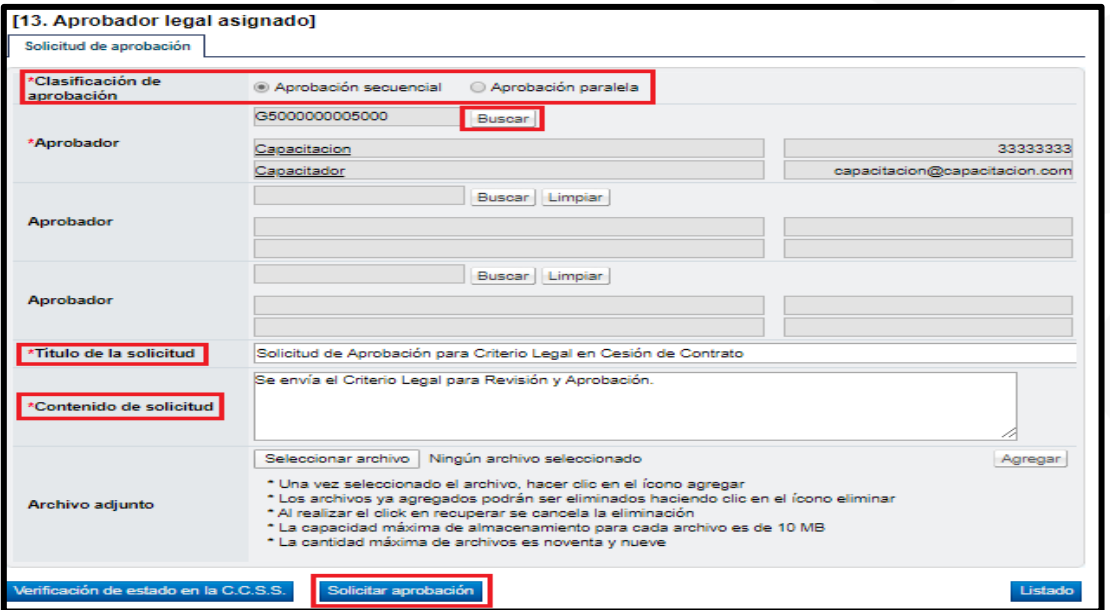

<u> UCOP ද</u>

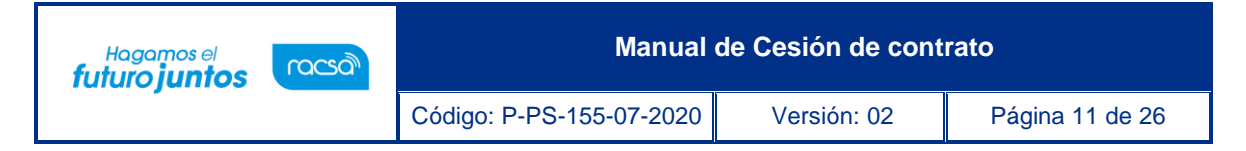

#### <span id="page-11-0"></span>**Aprobación del Criterio Legal**

El funcionario seleccionado para la aprobación del criterio legal, con el rol de "Aprobación interna 1", ingresa al menú del sistema llamado "Aprobación", el sistema despliega la pantalla "Listado de aprobación", donde encontrará un inventario de los procesos gestionados o pendientes de gestionar, por parte del usuario. Para ingresar al proceso de su interés, que se encuentra en el estado "Sin tramitar", presioné sobre la columna "Descripción del procedimiento".

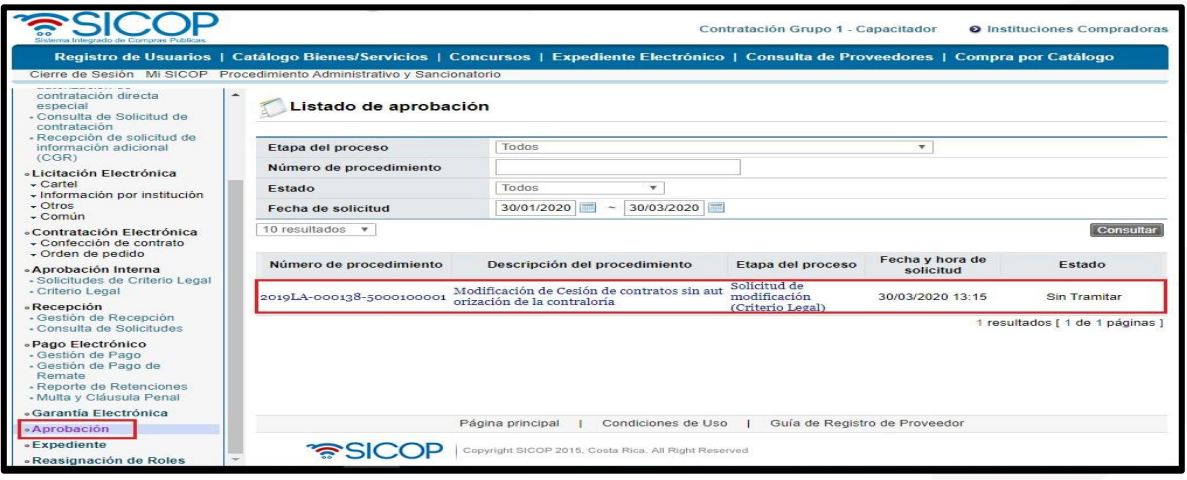

• Se despliega la pantalla "Solicitud de Cesión de Contrato", donde se habilitan los botones "Procesar aclaración", en caso de requerir aclaración sobre el criterio; "Cambiar de aprobador" y "Rechazar", en caso de decidir no aprobar el criterio legal realizado. Después de revisar el criterio legal, para aprobarlo presiona el botón "Aprobar", el sistema realiza el proceso de firma digital y cambia el estado a la solicitud de modificación a "Criterio legal aprobado".

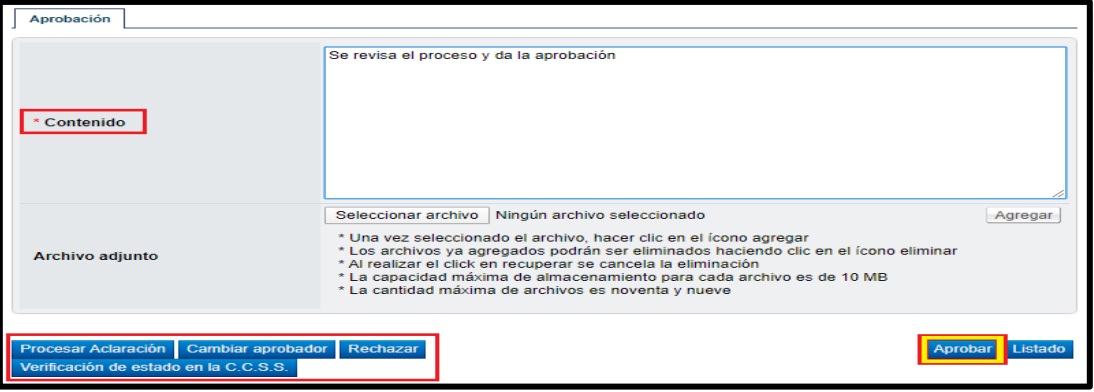

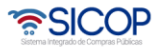

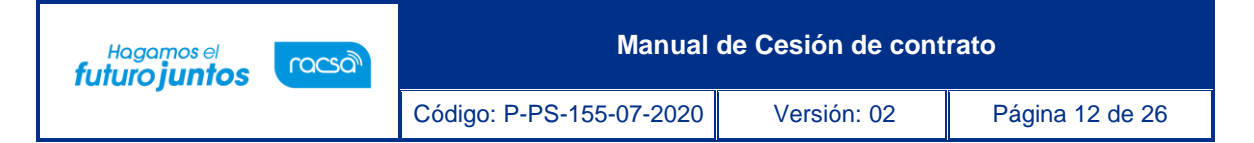

**NOTA:** Con este paso se finaliza el proceso de Distribución de Criterio Legal y Criterio Legal. El procedimiento pasa al funcionario con el rol "Solicitud de contratación 3", al que se le asigna la solicitud de Cesión de Contrato y que se encuentra en el estado "Criterio legal aprobado".

### <span id="page-12-0"></span>**Trámite de Cesión de Contrato (continuación)**

Después de haber recibido el criterio legal solicitado y para continuar con el trámite, el usuario con el rol "Solicitud de contratación 3" que está tramitando la solicitud de Cesión de Contrato, ingresa al menú "Contrato modificado", el sistema despliega la pantalla "Listado de contratos modificados", presiona sobre la columna "Descripción del procedimiento" de la modificación de interés, que debe estar en estado "Criterio legal aprobado".

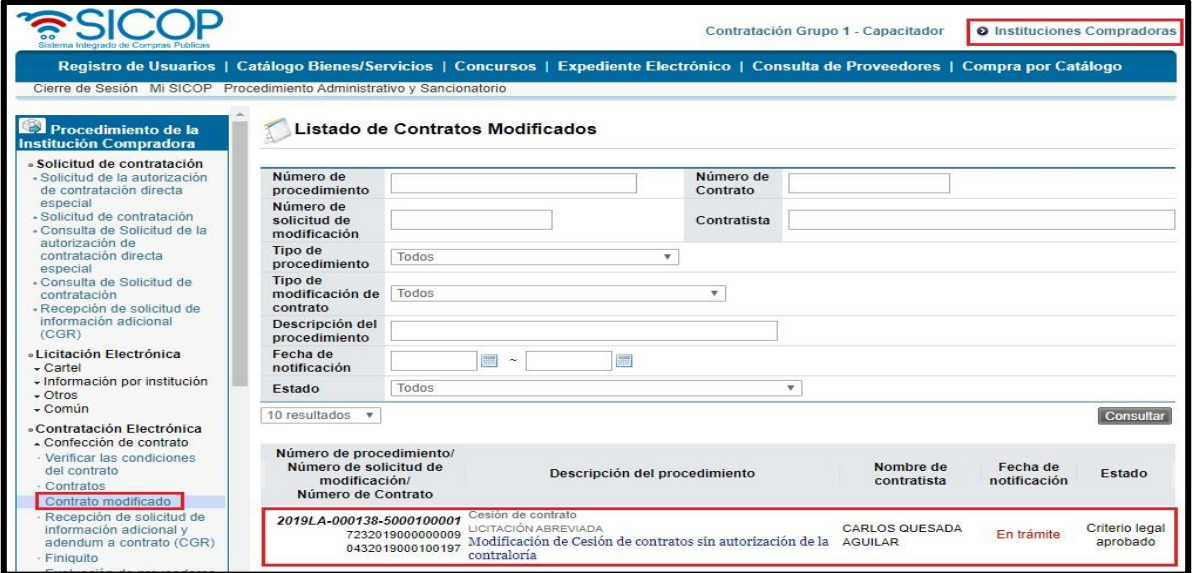

• El sistema despliega la pantalla "Solicitud de Cesión de Contrato", en la parte inferior de la pantalla, aparece un apartado llamado "Aprobación", que es un espacio destinado para que el funcionario encargado del trámite apruebe la continuación de la modificación, realice aclaraciones, modificaciones e inclusive rechace el proceso. Para continuar debe presionar "Aprobar" y el trámite pasaría al estado "Aprobado".

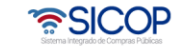

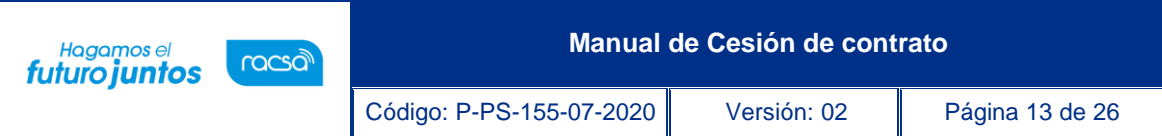

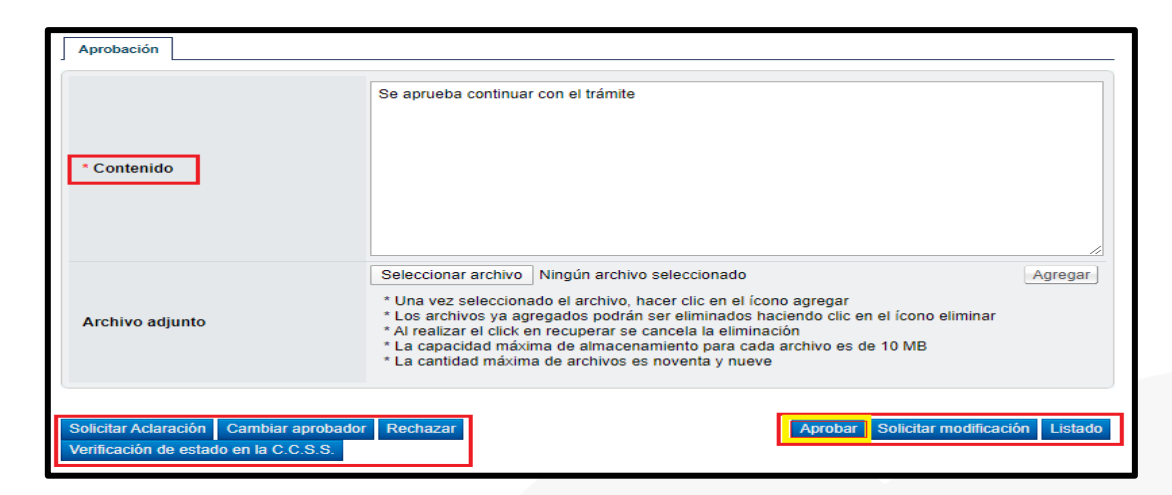

• Una vez realizada esta aprobación por parte del usuario con el rol "Solicitud de contratación 3", se habilita dentro del sistema el botón "Solicitar trámite de modificación", que realiza el traslado del proceso al área de proveeduría, a un coordinador con el rol de "Distribuidor 2".

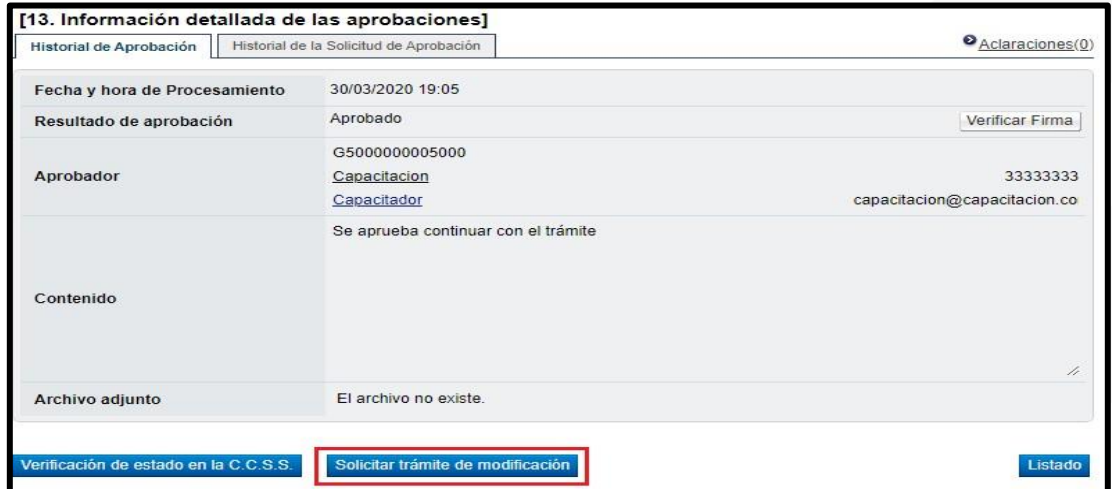

• El sistema habilita la sección "Información detallada de asignación de trámite", donde se seleccionará al coordinador de proveeduría, con el rol de "Distribuidor 2". Se completan los espacios de la sección y se presiona el botón "Enviar", para el traslado del proceso a la proveeduría.

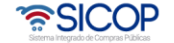

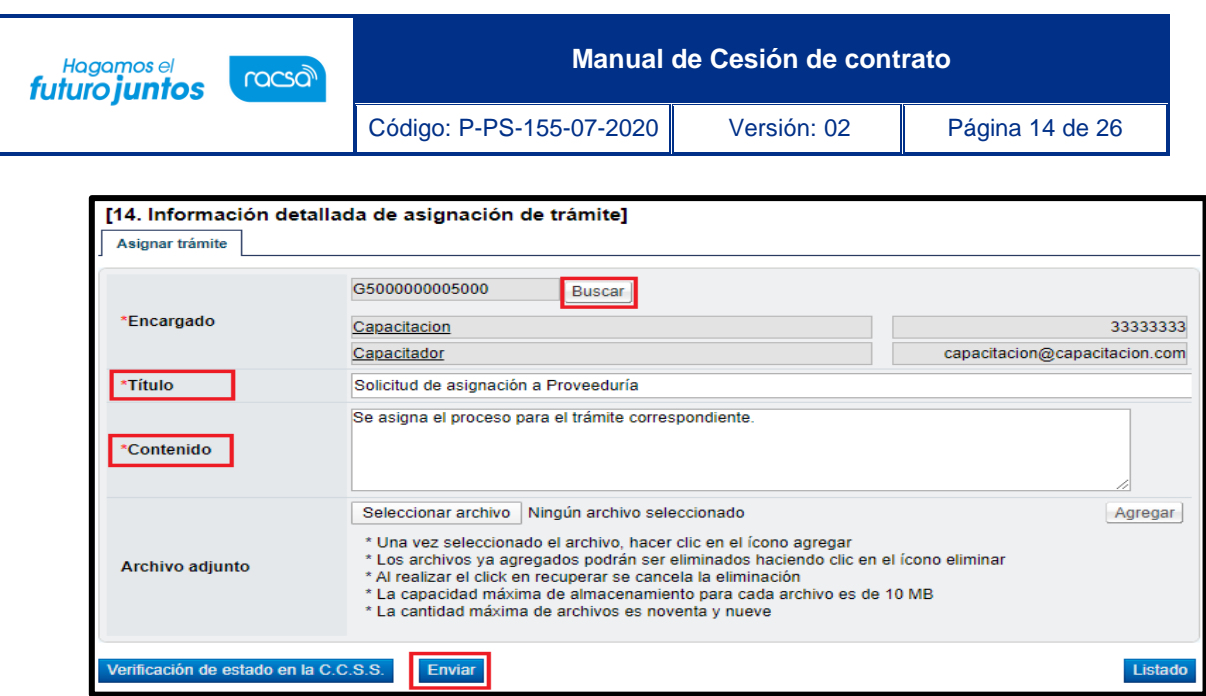

#### <span id="page-14-0"></span>**Trámite de la Modificación (proveeduría)**

Una vez que la solicitud de modificación ha sido asignada se continúa de acuerdo con el siguiente procedimiento:

• El funcionario con el rol "Distribuidor 2" encargado de distribuir o asignar el trámite de Cesión de Contrato, ingresa al menú "Contrato modificado", el sistema despliega la pantalla "Listado de contratos modificados", presiona sobre la columna "Descripción del procedimiento" del trámite de interés que debe estar en estado "Distribuidor asignado".

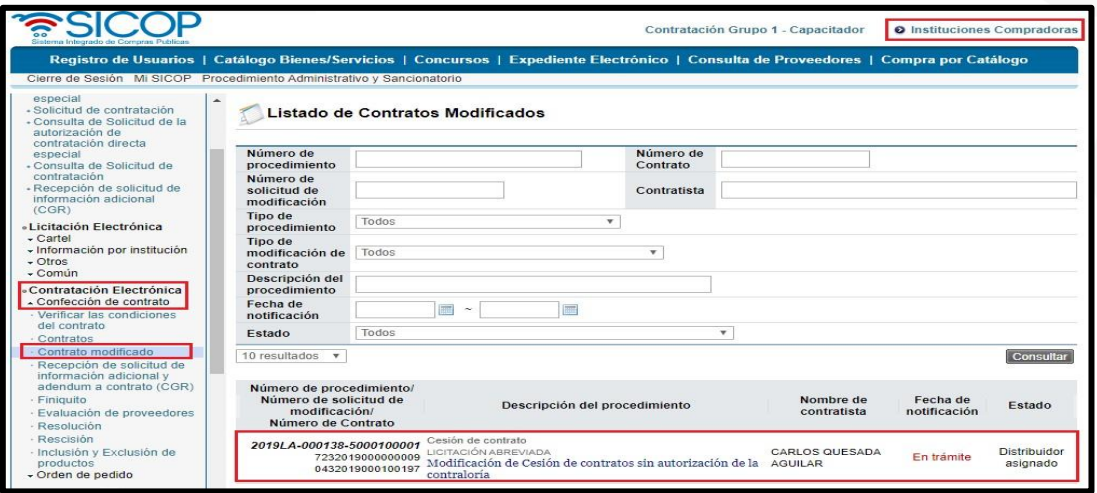

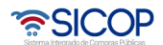

**Manual de Cesión de contrato**

Código: P-PS-155-07-2020 Versión: 02 Página 15 de 26

Hagamos el<br>**futuro juntos** 

racsa

• Al ingresar en el proceso, el sistema le despliega la pantalla "Solicitud de Cesión de Contrato", que es la pantalla donde se asignará al funcionario de proveeduría, responsable de analizar, recomendar y conducir el trámite de la cesión del contrato. Para la asignación del funcionario con el rol "Contrato 3", se debe presionar el botón de "Buscar", se completa los espacios del apartado y se presiona "Asignar". Una vez asignado, la solicitud quedará en el estado "En trámite". Adicionalmente el sistema envía un aviso al correo electrónico, informándole que se le ha asignado un trámite.

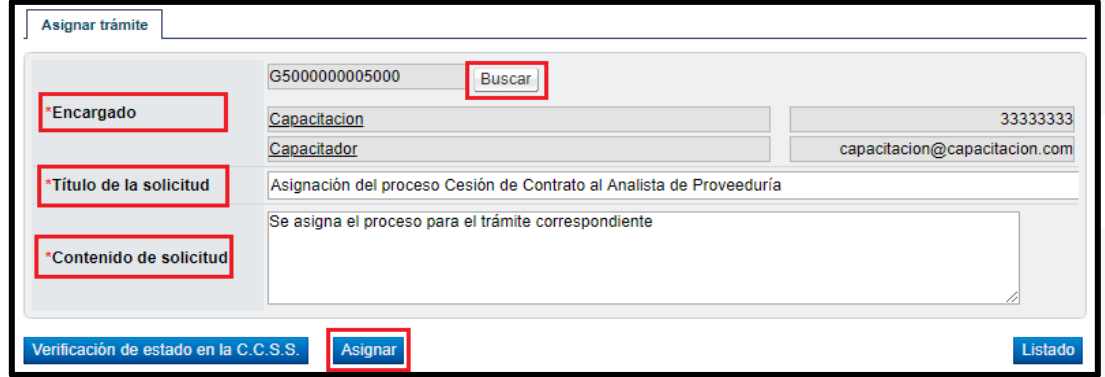

• El funcionario asignado con el rol "Contrato 3", ingresa desde el menú "Contrato modificado" a la pantalla "Listado de contratos modificados", presionando sobre la columna "Descripción del procedimiento" ingresa al trámite que le han asignado y que debe estar en estado "En trámite".

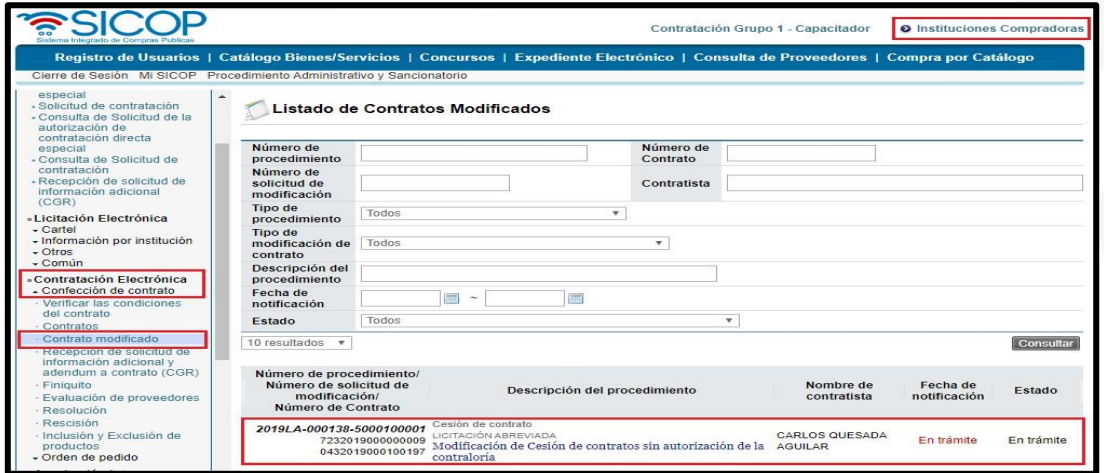

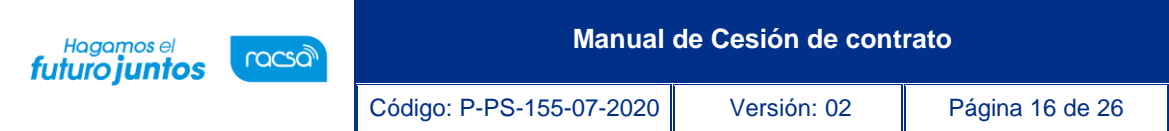

• Se habilita la pantalla "Solicitud de Cesión de Contrato", donde el funcionario encargado del proceso revisa todo lo actuado. Después del análisis respectivo y pudiendo haber solicitado modificación o aclaraciones, completa los campos y presiona el botón "Aprobar". El sistema realiza el proceso de firma digital y deja el trámite en estado "Recomendación aprobada".

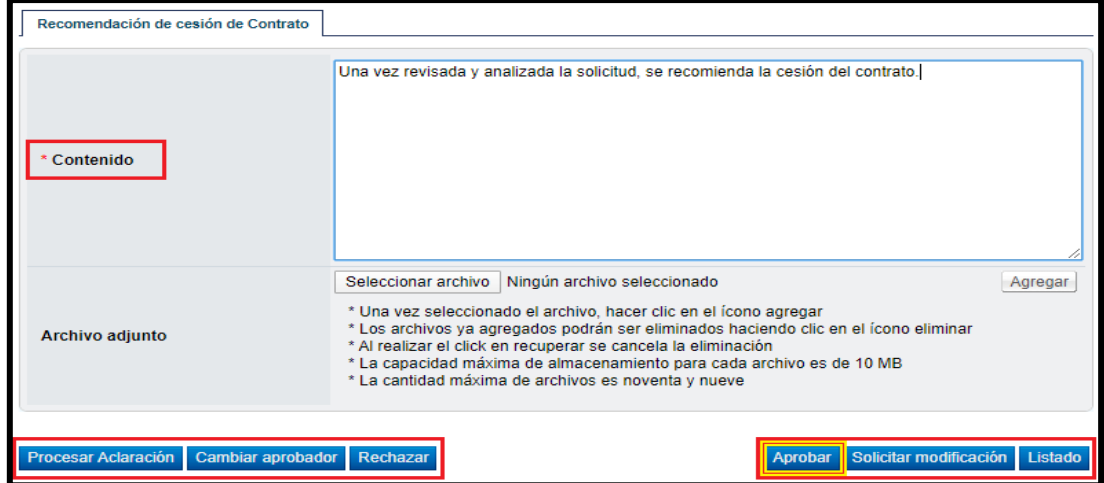

• El sistema activa los botones "Solicitar aprobación" y "Remitir a la instancia respectiva". El trámite de "Solicitar aprobación" no es obligatorio, pero se encuentra habilitado, para que, en el caso de ser necesario, antes de la aprobación final, se realice una última gestión de revisión y recomendación. El botón de "Remitir a la instancia respectiva", es de carácter obligatorio, para continuar con el proceso y es donde se solicita la aprobación final.

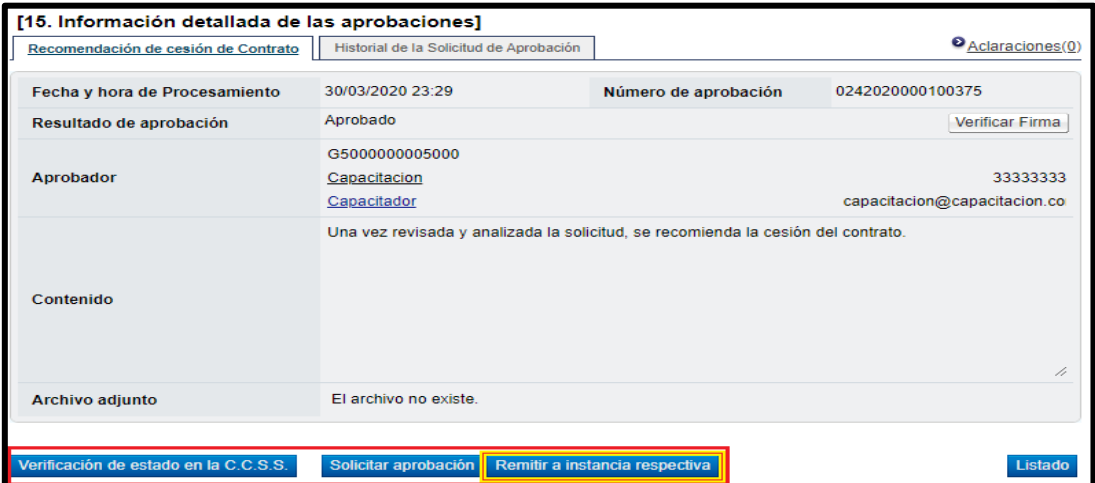

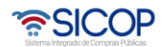

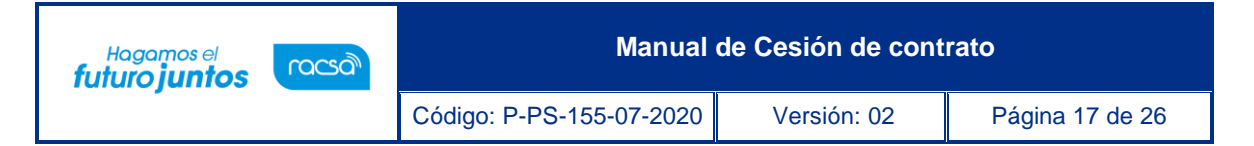

• "Remitir a la instancia respectiva", al presionarlo se habilita la sección "Solicitud de aprobación", se selecciona al funcionario con el rol "Adjudicación 1", que es el funcionario que tiene la competencia para tomar el acto de modificación del contrato, se completan los campos y se presiona el botón "Solicitar aprobación". La solicitud cambia al estado "Aprobación de Modificación en trámite".

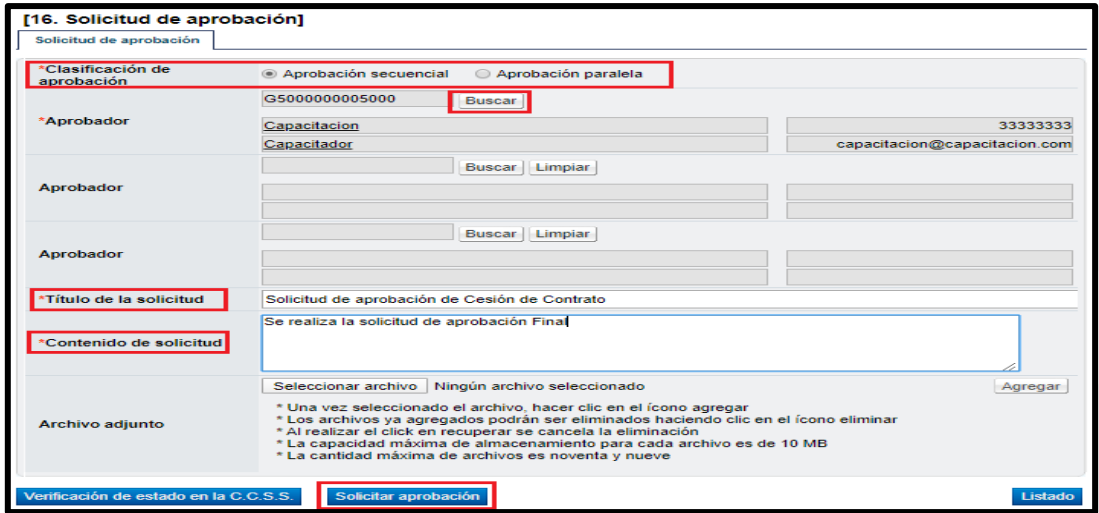

• Para aprobarlo, el usuario asignado con el rol de "Adjudicación, ingresa al menú "Aprobación", presiona en la pantalla "Listado de aprobación" sobre la columna "Descripción del procedimiento" del trámite de interés que tiene el estado "Sin tramitar".

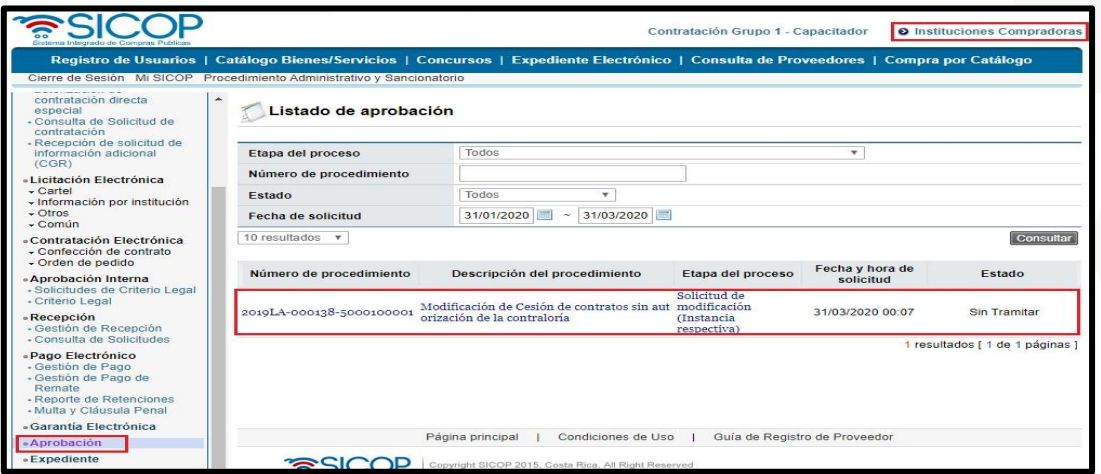

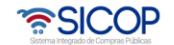

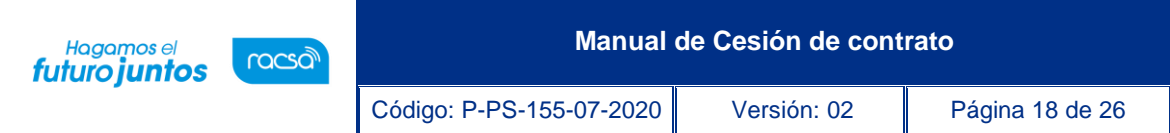

Para realizar la aprobación y el proceso de firma digital, el sistema habilita un apartado para este fin, en donde colocamos nuestro criterio, además podemos solicitar aclaraciones, modificaciones e inclusive rechazar el proceso, con el cual finiquitaríamos todo lo realizado anteriormente. Para aprobarlo y continuar con el trámite presionamos el botón "Aprobar".

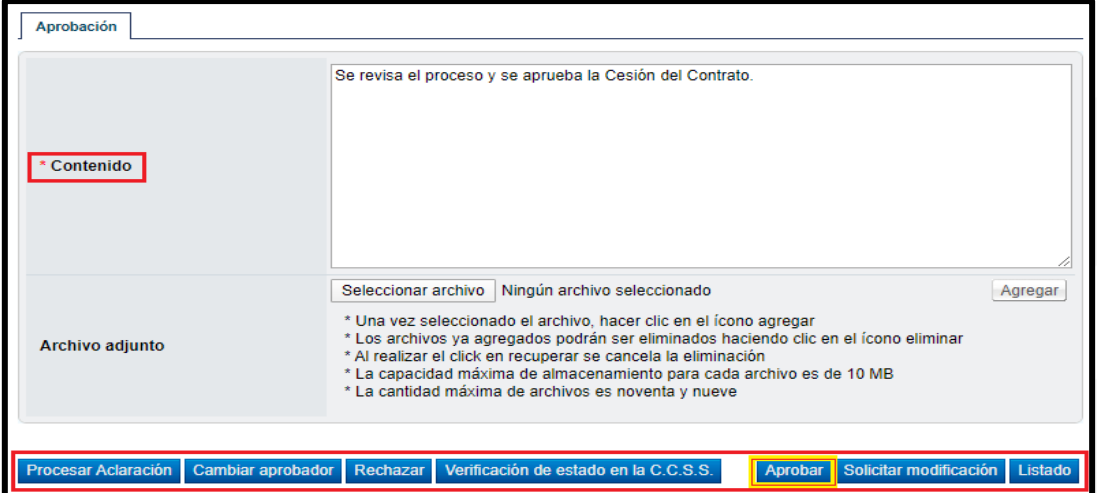

**Nota:** Cuando el trámite de modificación de contrato queda en estado "Modificación aprobada", el sistema envía un aviso al correo electrónico del rol "Contrato 2" y "Solicitud de contratación 3", informándoles que se ha adjudicado o aprobado la solicitud de modificación de contrato.

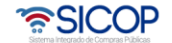

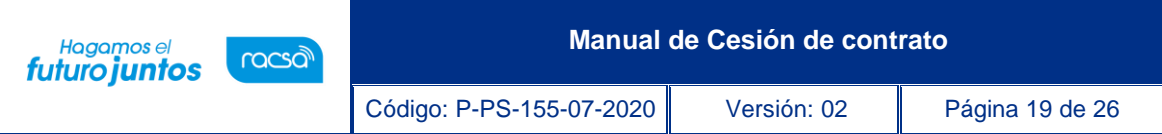

#### <span id="page-19-0"></span>**Trámite de Notificación**

Después de quedar aprobada la solicitud de modificación de contrato unilateral, el usuario con el rol "Contrato 3" ingresa desde el menú "Contrato modificado" a la pantalla "Listado de contratos modificados", presionando sobre la columna "Descripción del procedimiento" ingresa al trámite que está tramitando y que debe estar en estado "Modificación aprobada".

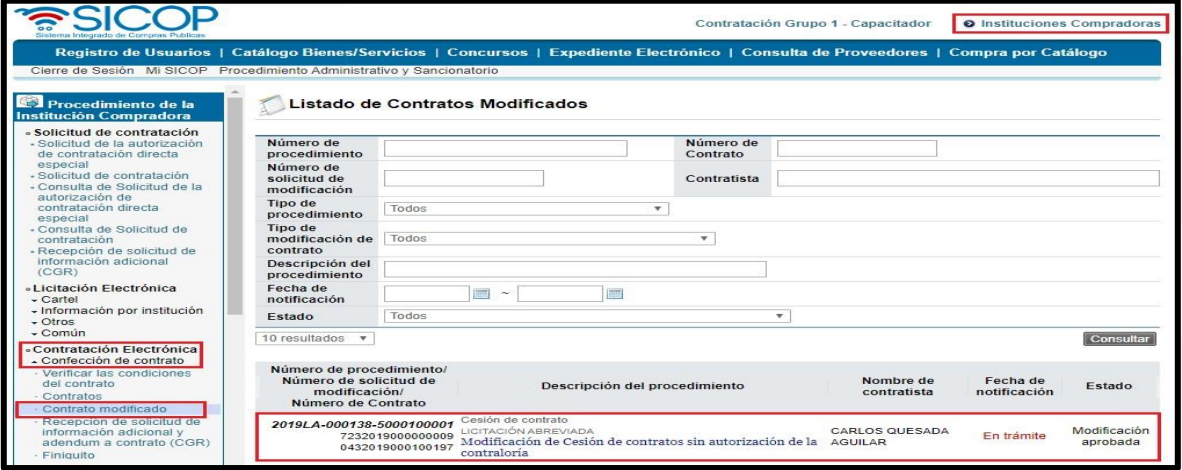

• El sistema despliega la pantalla "Solicitud de Cesión de Contrato", el usuario presiona el botón "Registrar notificación de modificación", el sistema despliega la pantalla emergente "Notificación de modificación de contrato", pantalla que se utiliza para informar al contratista que se ha aprobado una modificación de un contrato, y se presiona el botón "Guardar".

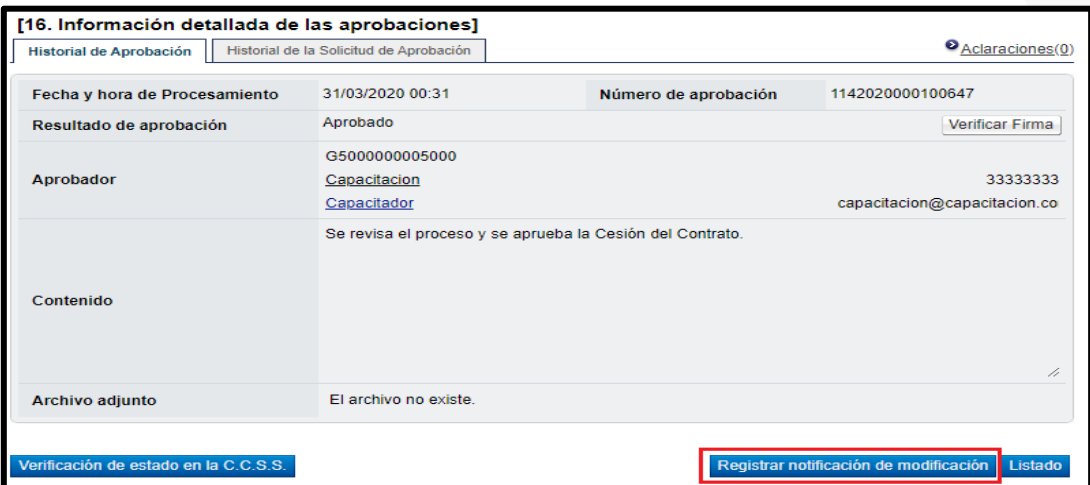

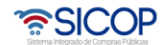

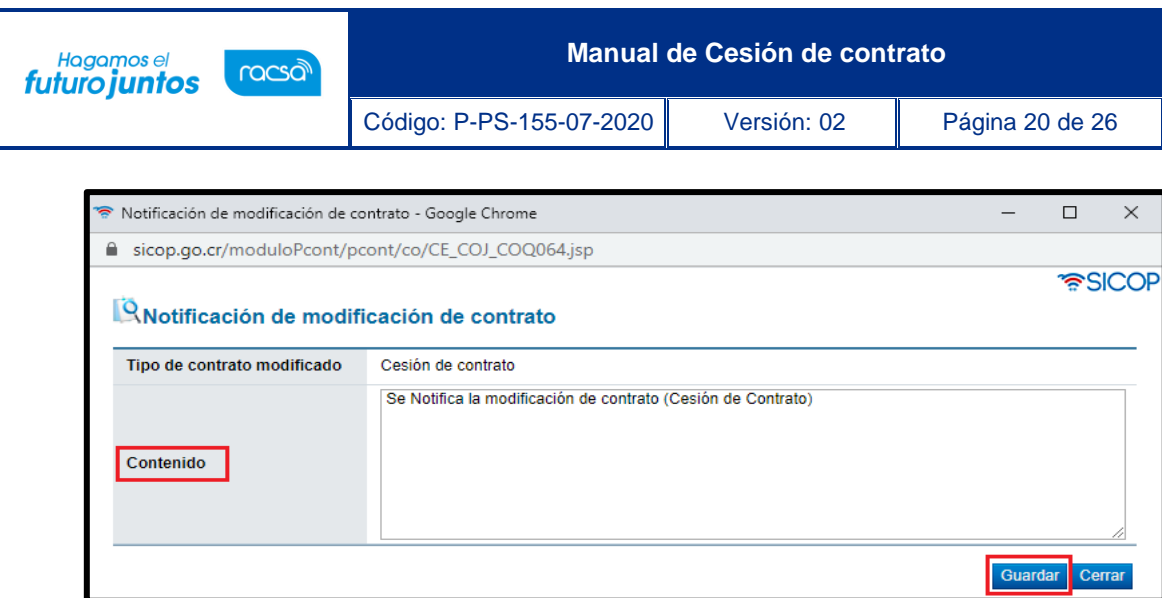

• Una vez colocado el contenido de la modificación, el sistema habilita el apartado "Notificación de modificación de contrato", donde encontraremos el botón "Generar documento electrónico", para generar documento electrónico, se presiona el botón "Enviar" y se firma digitalmente el documento. El sistema adicionalmente envía correo electrónico al contratista comunicándole de la aprobación de la solicitud de cesión de contrato y actualiza el estado del trámite en "Solicitud de modificación de contrato notificado". Con esto se da por finalizado el trámite de la Solicitud de Modificación de Contrato y se procede a verificar condiciones y elaborar el nuevo contrato para notificarlo.

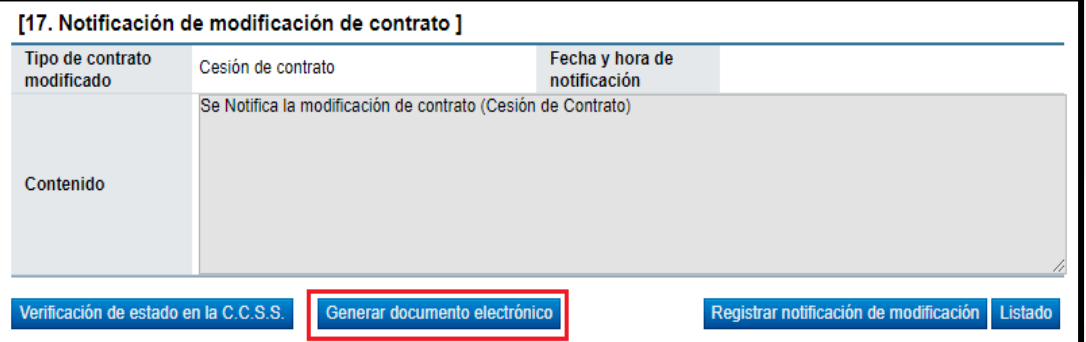

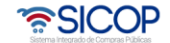

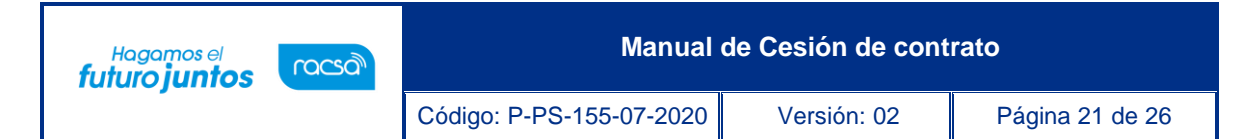

#### <span id="page-21-0"></span>**Verificación de Condiciones Previo a Elaborar Contrato y Confección de Contrato**

Para realizar el proceso de verificación de cumplimientos del nuevo contratista, el usuario con el rol "Contrato 3", presiona en la pantalla "Listado de contratos modificados", el botón "Verificación de condiciones" del contrato modificado de interés.

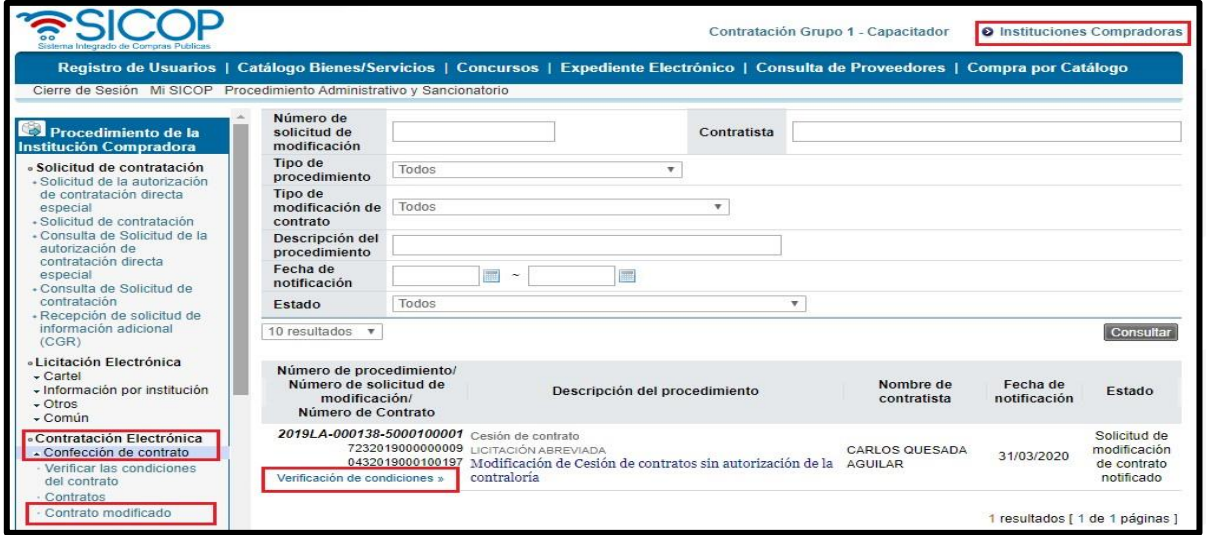

• El sistema despliega la pantalla "Asignación de responsable del contrato y notificación de requisitos al proveedor para elaborar contrato". El proceso de verificación de condiciones del contrato tanto a nivel de la Institución como del contratista se realiza con la funcionalidad actual del módulo de contrato.

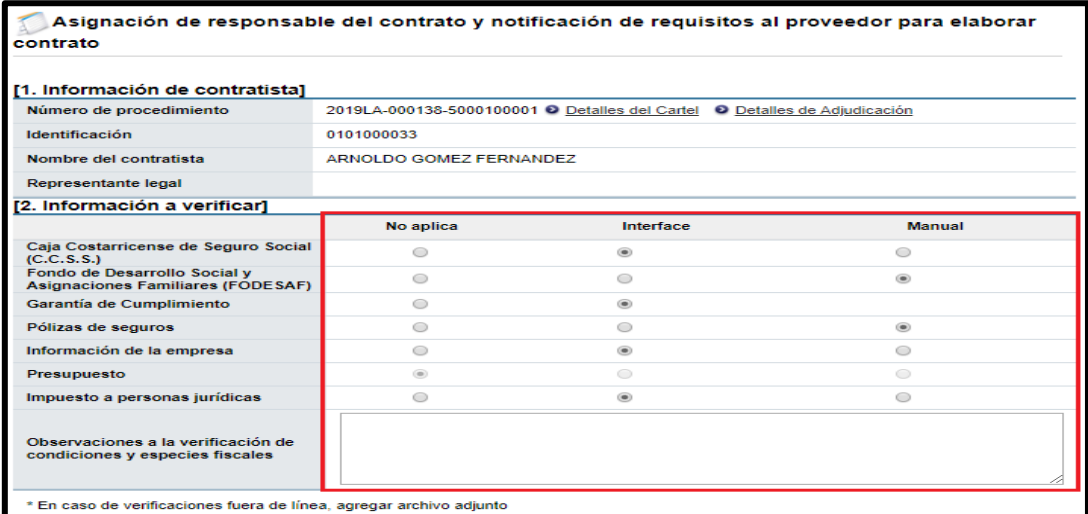

<u> a</u>SICOP

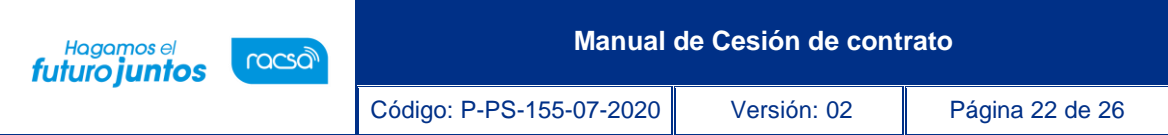

• Después de verificadas las condiciones y requisitos necesarios para la elaboración del contrato, presionamos el botón de "Verificación completa", que se encuentra al final del formulario y que se habilita después de haber presionado "Guardar".

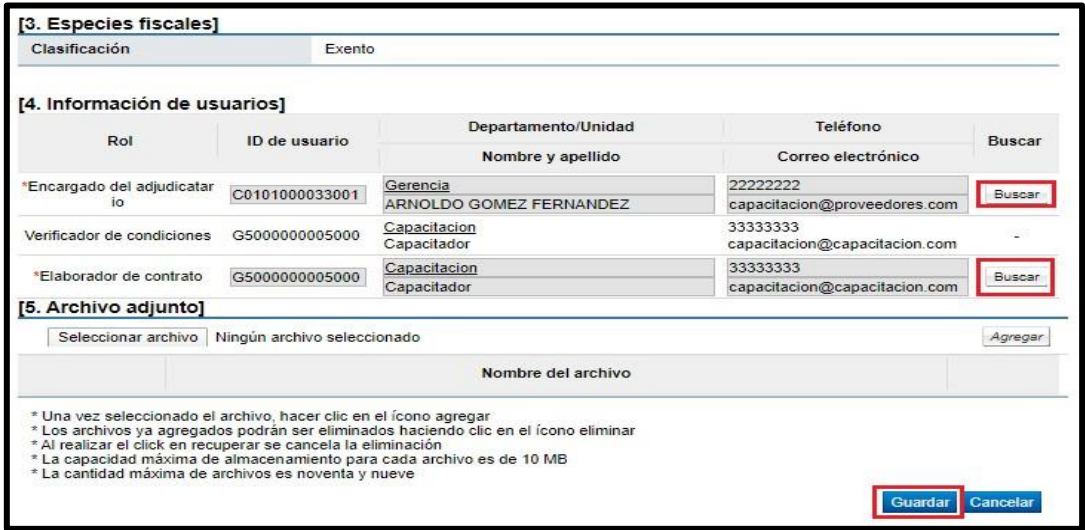

• Después de verificadas las condiciones y requisitos necesarios para la elaboración del contrato, presionamos el botón de "Verificación completa", que se encuentra al final del formulario y que se habilita después de haber presionado "Guardar".

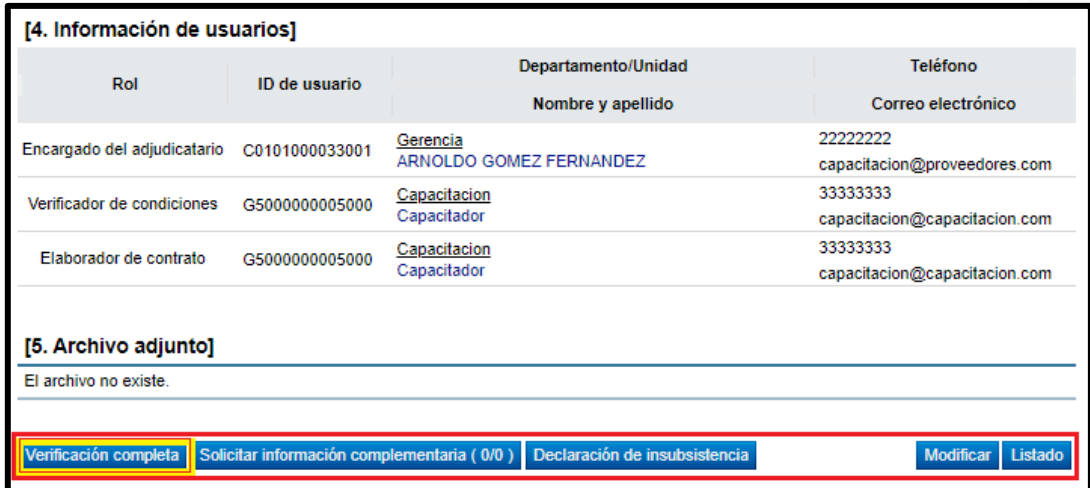

<u> esicop</u>

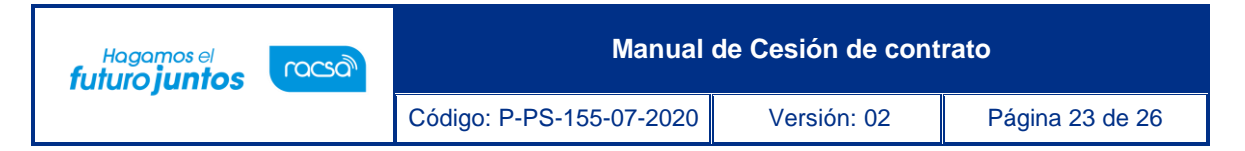

• Una vez verificado el procedimiento pasa de "Contrato Modificado" a "Contratos", en el estado de "Verificación Completa", pero debemos de buscarlo con el nombre del nuevo proveedor ya que el sistema en la etapa anterior realizó la actualización.

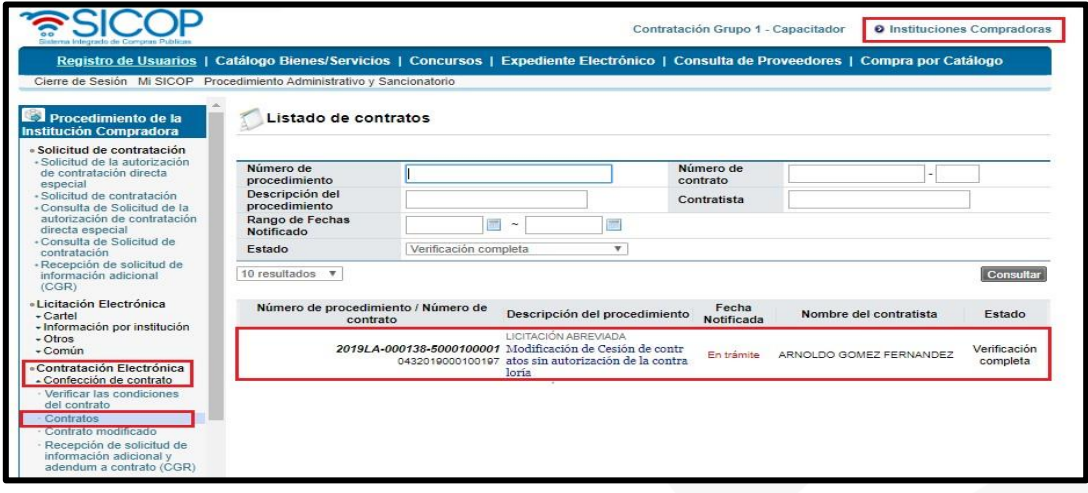

• El funcionario encargado de confeccionar el nuevo contrato, con el rol de "Contrato 1" ingresa al proceso presionando sobre la "Descripción del Procedimiento", el sistema despliega la pantalla "Registro de Contrato Modificado (Cesión de contrato)", el usuario en este momento puede cambiar el "Encargado del adjudicatario" y al "Administrador de contratación", si así lo requiere. Una vez actualizada la información, se presiona el botón "Guardar". El sistema cambia el estado a "Contrato registrado" y asigna la secuencia respectiva (01) a la modificación del contrato.

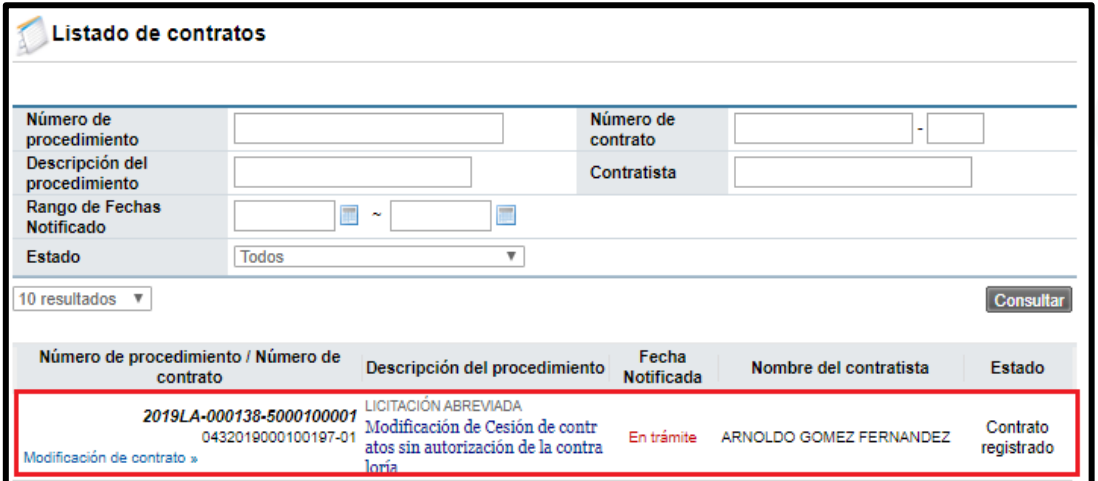

• SICOP

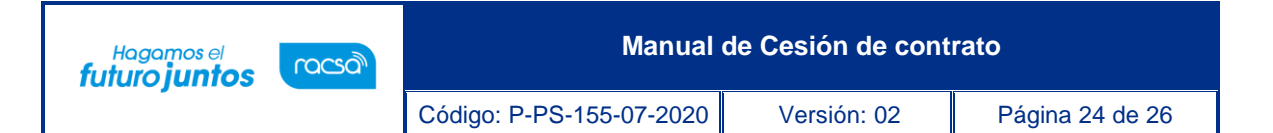

• El usuario presiona el botón "Registro completo" ubicado al final de la pantalla. Posterior a esto, se presiona el botón "Generar documento electrónico" y por último "Enviar" para notificar el contrato modificado al contratista. (Para este tipo de procedimiento, no se requiere aprobaciones en esta parte del proceso, debido a que todas las aprobaciones necesarias fueron solicitadas al inicio).

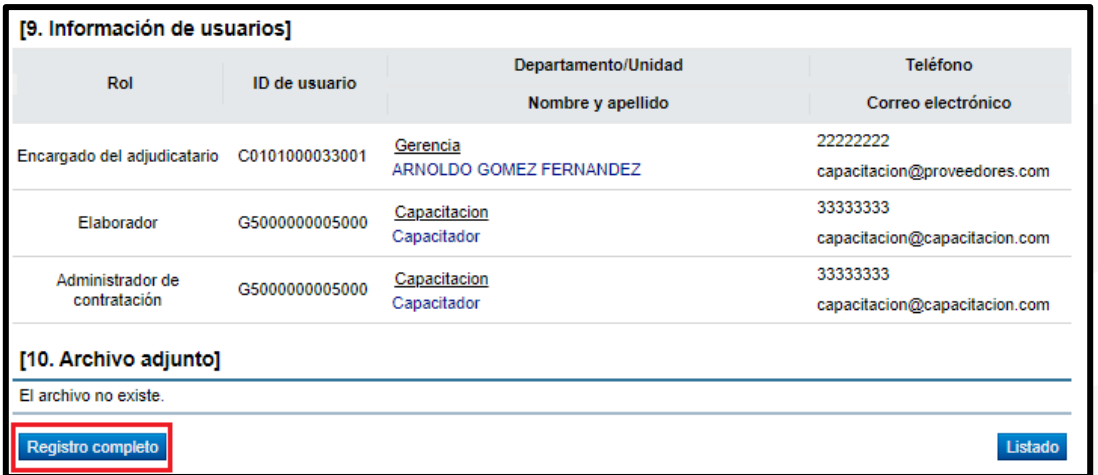

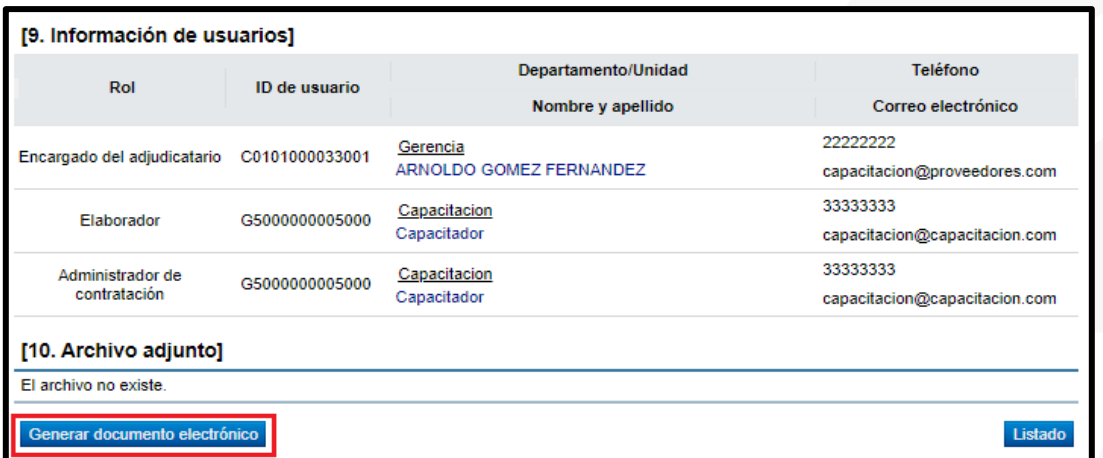

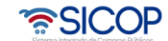

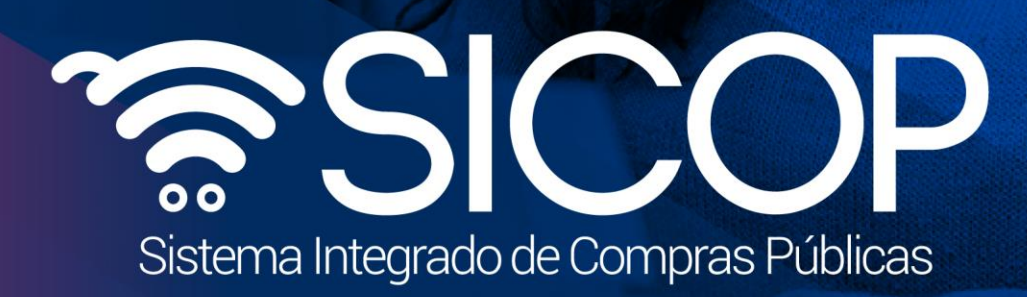

**Manual de Cesión de contrato**

Código: P-PS-155-07-2020 Versión: 02 Página 25 de 26 de 26 de 26 de 26 de 26 de 26 de 26 de 26 de 26 de 26 de

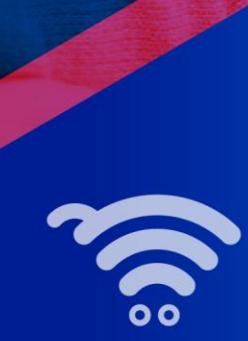

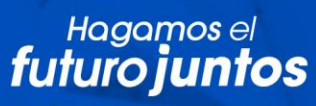

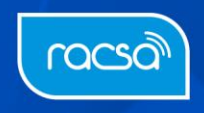